## **INSTRUKCJA OBŁUGI TERMINALA**

VeriFone VX 675

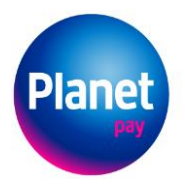

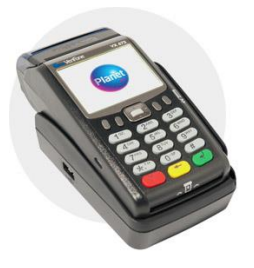

## **PRZEBIEG TRANSAKCJI – SPRZEDAŻ**

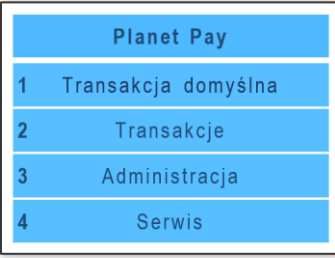

Wybierz opcję 1 Transakcja domyślna z menu wyświetlanego na terminalu (wybierając 1 na klawiaturze lub korzystając ze strzałek).

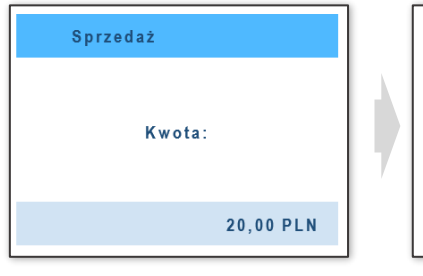

Wprowadź kwotę transakcji wybierz opcję **BLIK**<br>i zatwierdź zielonym przyciskiem.

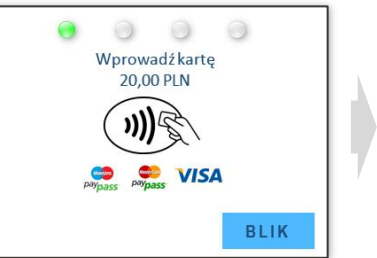

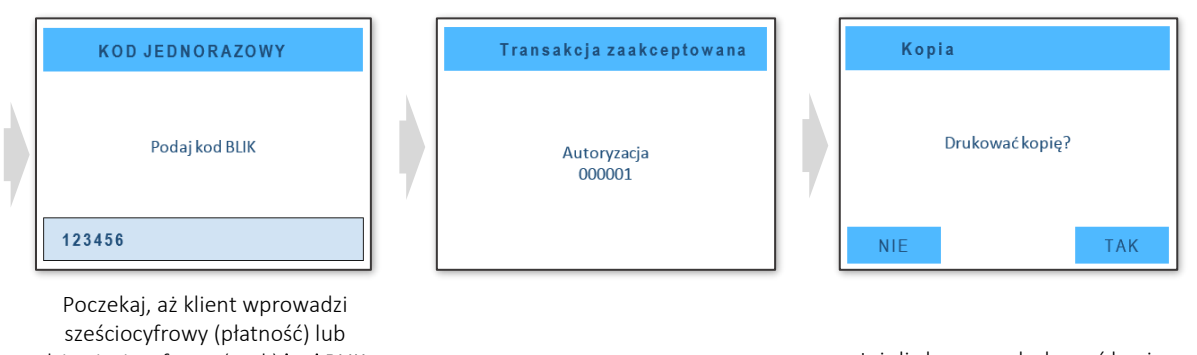

dziewięciocyfrowy (czek) kod BLIK. Pamiętaj, że numer czeku klient może odczytać zarówno z telefonu, jak i innego nośnika, np. kartki. Poproś klienta o zatwierdzenie zielonym przyciskiem.

Na ekranie pojawi się komunikat poprawnej autoryzacji transakcji.

Jeżeli chcesz wydrukować kopię potwierdzenia transakcji sprzedaży, wybierz TAK . Jeżeli nie chcesz drukować kopii, wybierz NIE .

Planet Pay Sp. z o.o. ul. Jutrzenki 139, 02-231 Warszawa www.planetpay.pl